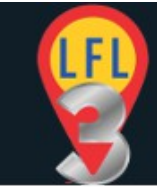

### **Table of Contents**

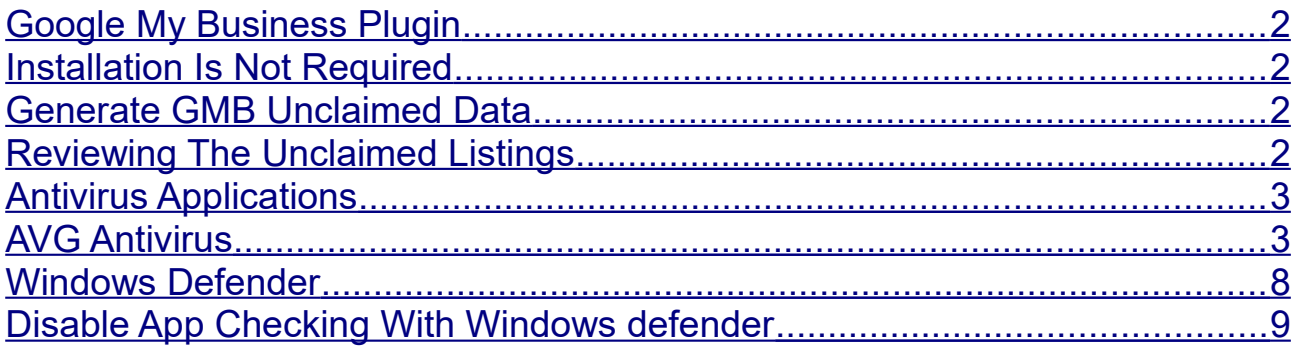

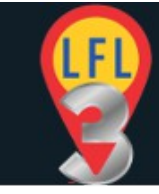

# <span id="page-1-3"></span>**Google My Business Plugin**

If you have purchased the GMB plugin you can check to see if businesses have unclaimed GMB listings by using the GMB plugin.

## <span id="page-1-2"></span>**Installation Is Not Required**

The GMB plugin is a small program that runs on your computer. It **does not require installing** so only needs to be downloaded to a folder on your computer. You could download it to your desktop for instance.

The GMB application is an .exe file. It may come as a zipped (.zip) file. In this case you will need to unzip the file before you can run it.

Either way it is useful to add it to your task bar. To do this simply right click the GMB executable file on your computer and right click. From the drop down menu select 'Pin To Taskbar'.

### <span id="page-1-1"></span>**Generate GMB Unclaimed Data**

To get the GMB data simply EXPORT your current LFLv3 project (or use an already EXPORTed project) to a JSON file (See 4. Save Project For Re-Import in main guide).

Open the GMB plugin and follow the prompts to IMPORT the JSON file and fetch the GMB data. When done EXPORT the JSON file again. You can overwrite the original or rename the file as required.

### <span id="page-1-0"></span>**Reviewing The Unclaimed Listings**

You can now IMPORT PROJECT into the LFLv3 console (Import Project in main guide).

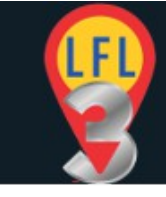

You will now see that the far right column displays either a thumbs up or a thumbs down icon (claimed/unclaimed). The links from each will take you to the Claimed listing or the 'Google Claim Your Listing' page.

# <span id="page-2-1"></span>**Antivirus Applications**

Some Antivirus applications may fail the GMB plugin when scanning.

IN ALL CASES THIS WILL BE A FALSE POSITIVE

The GMB plugin is guaranteed 100% thoroughly tested and is virus and malware free.

If your antivirus reports a problem with the GMB plugin then you will need to add the GMB executable file to your applications 'Exclusion' list. This varies by antivirus so simply Google 'Your AV name + How To Exclude Files'.

# <span id="page-2-0"></span>**AVG Antivirus**

AVG has a specific file checker called CyberCapture. This is used to check new files and ensure they are safe.

However it can get 'repetitive' and do a '15 second' check of the same file every time you run it.

This can be annoying so you can fix this by adding an exception to the CyberCapture as described below.

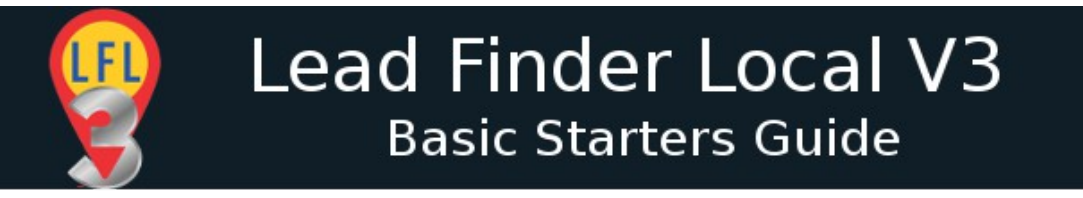

### 1. Open the AVG control panel (from the system tray)

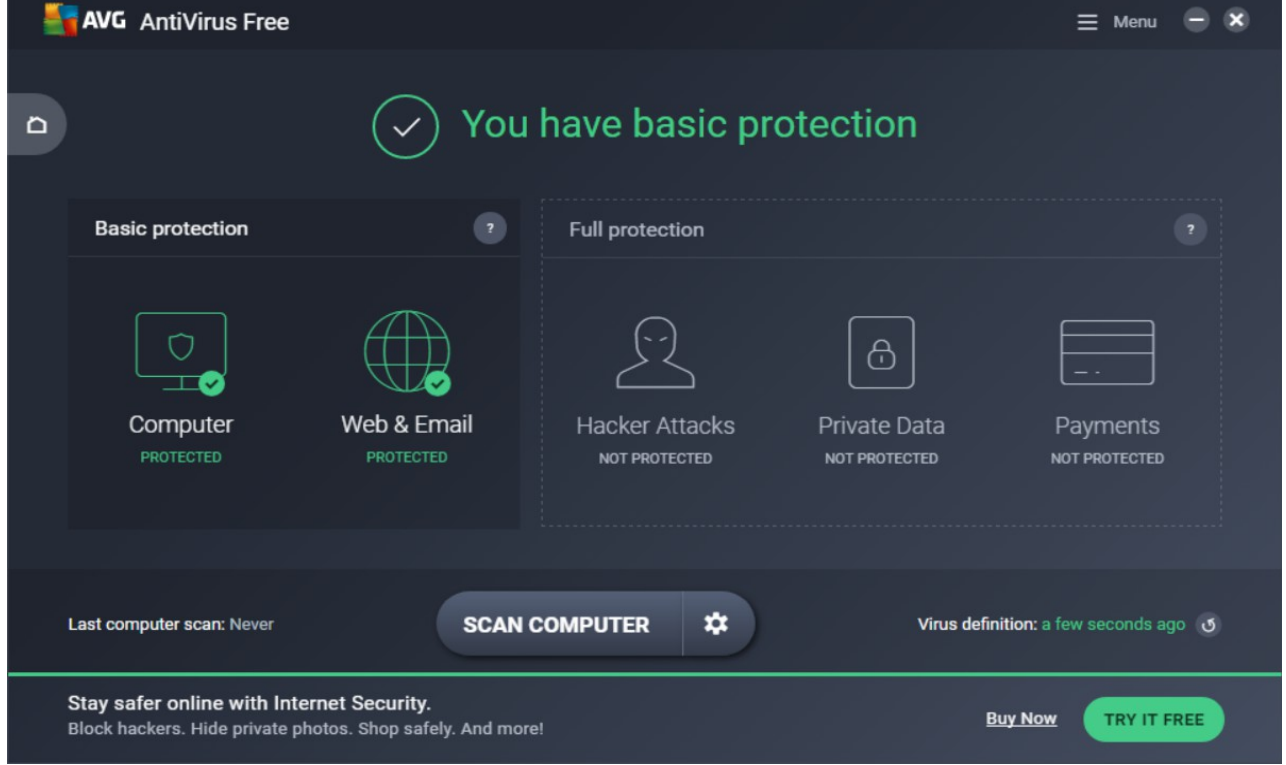

### 2. Click the '3 bar' icon and open the options menu.

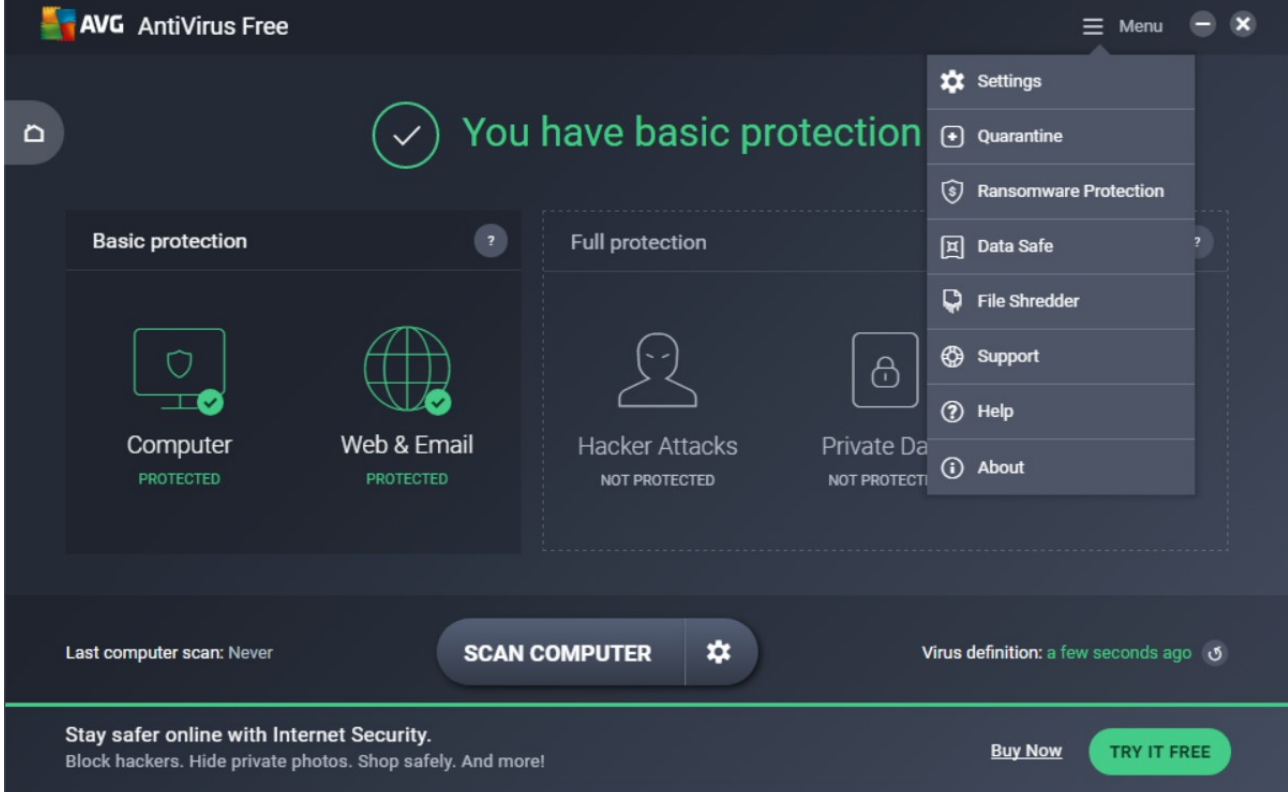

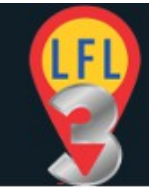

### 3. Select 'Settings' from the menu.

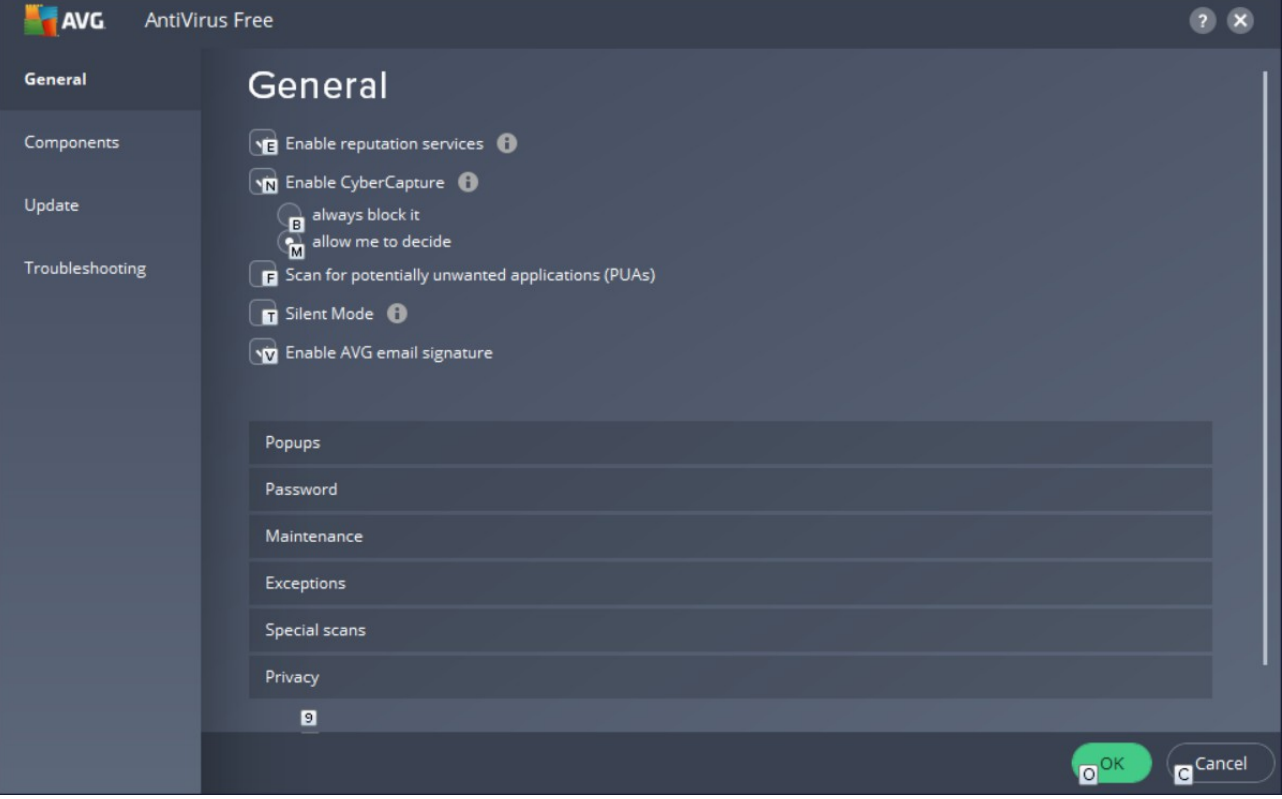

#### 4. Select 'Exceptions' from the new open window.

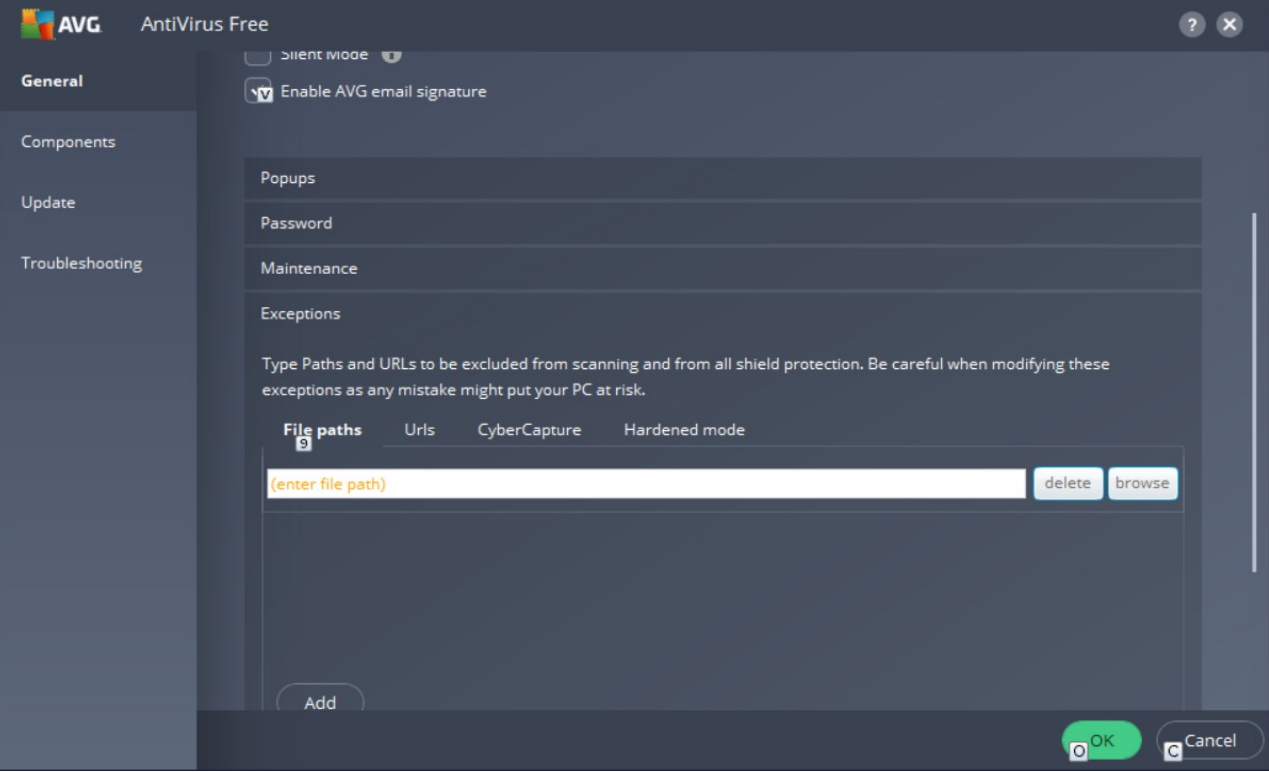

Page 5

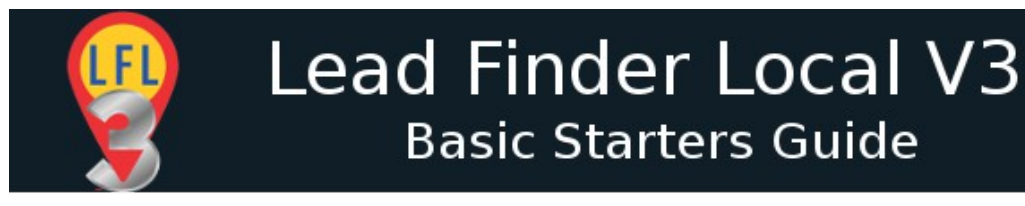

#### 5. Click on the CyberCapture tab

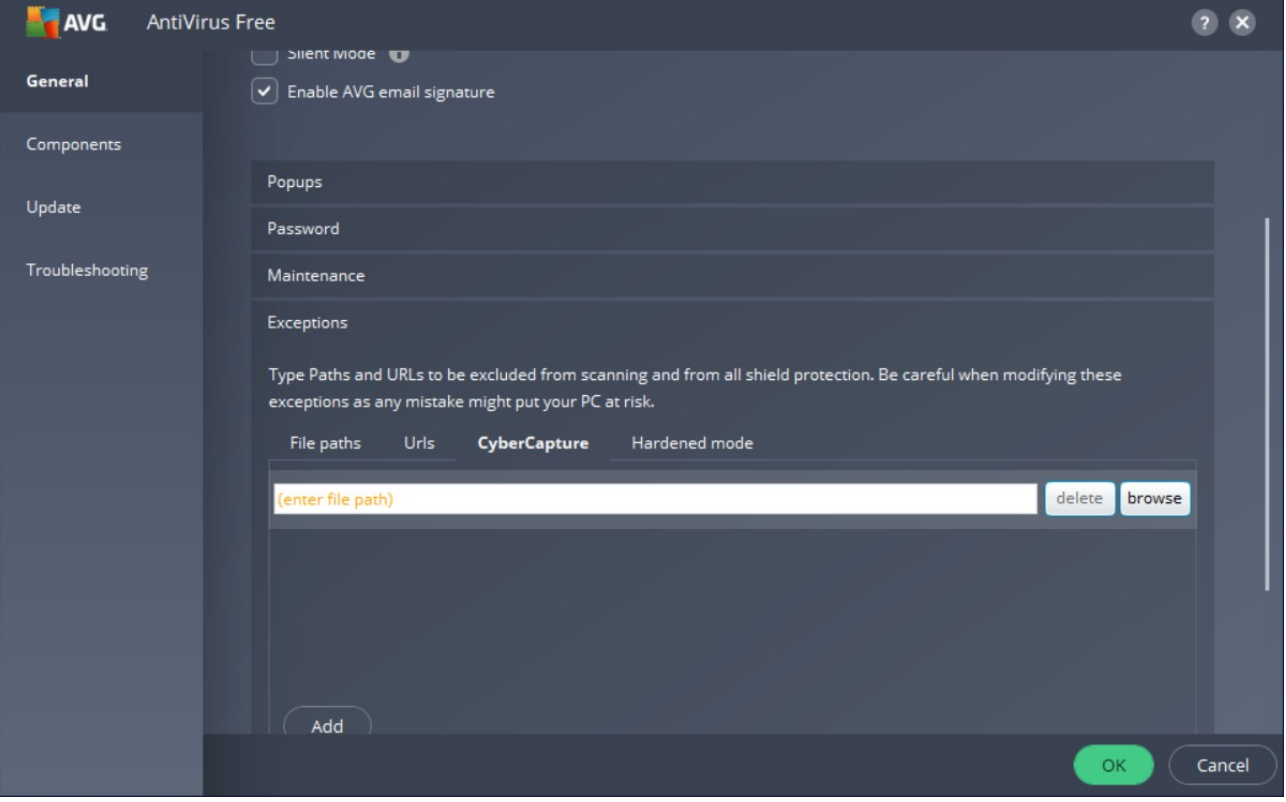

6. In the 'enter file path' field type the following:

C:\Users\yourusername\AppData\\*

#### **replace yourusername with your actual PC username**

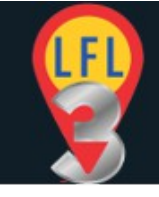

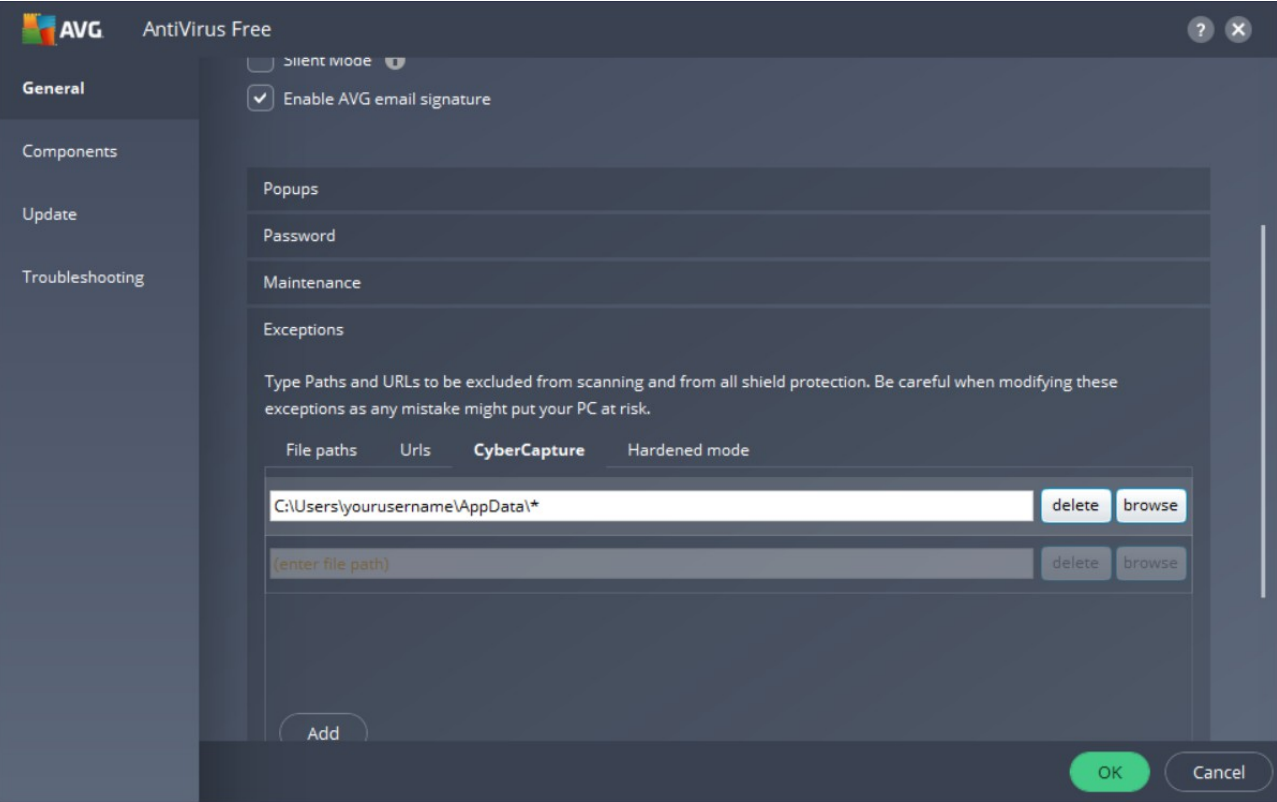

7. Click the OK button to save the settings.

### **AVG will now ignore the file checking for GMB plugin**

Not sure what your PC username is?

Open your file explore and browse [c:/Users](file:///c:/users) Your user name should be listed as a folder under the Users folder.

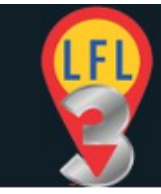

# <span id="page-7-0"></span>**Windows Defender**

Windows Defender is a program inbuilt in newer Windows operating systems.

It is designed to protect your PC from unknown files.

As with some AntiVirus applications Windows Defender can block the GMB plugin or at least add an additional screen prompt for you to confirm.

If you are happy to just confirm the application as OK then simply do the following each time you run the GMB plugin.

1. When prompted with the Windows Protection box click the 'More Info' link.

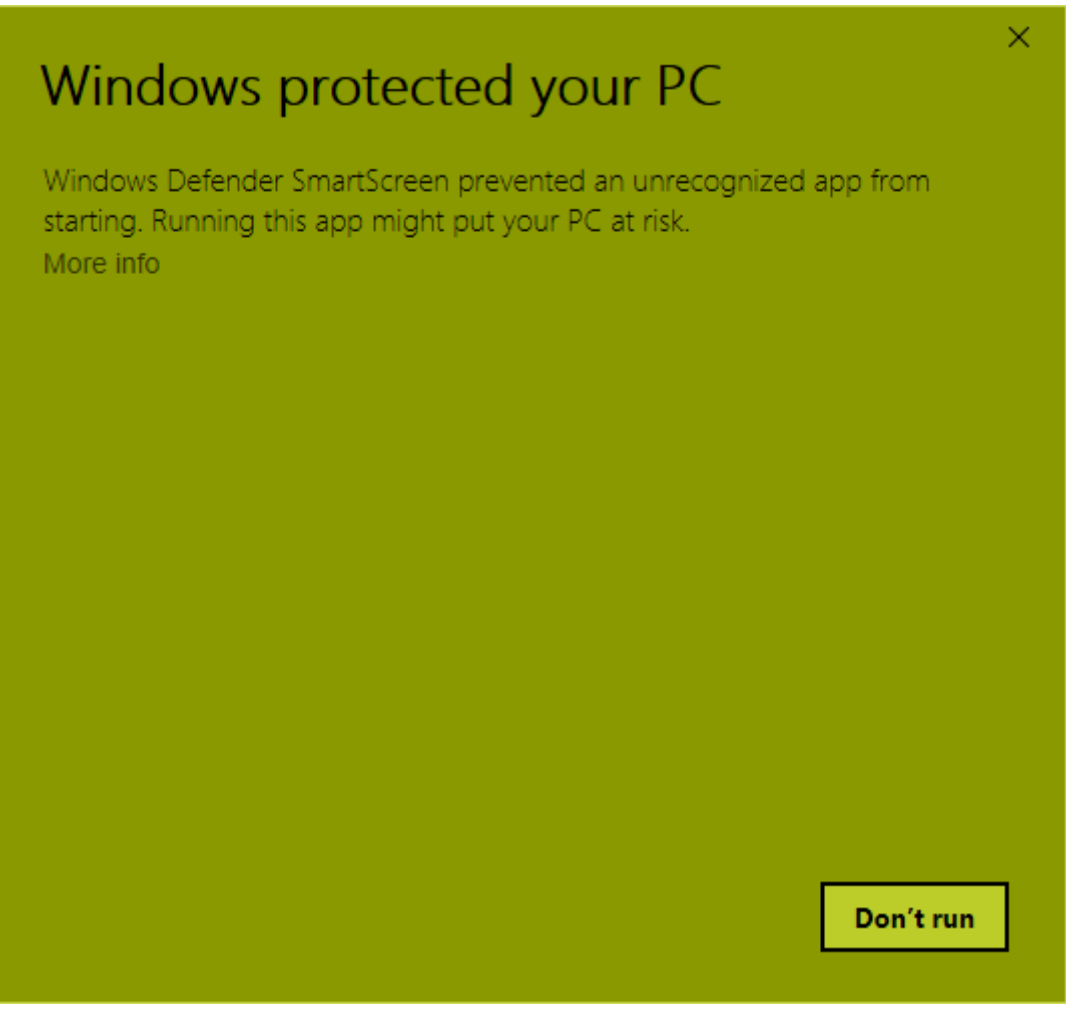

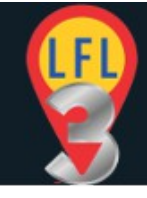

2. Then click the RUN ANYWAY button.

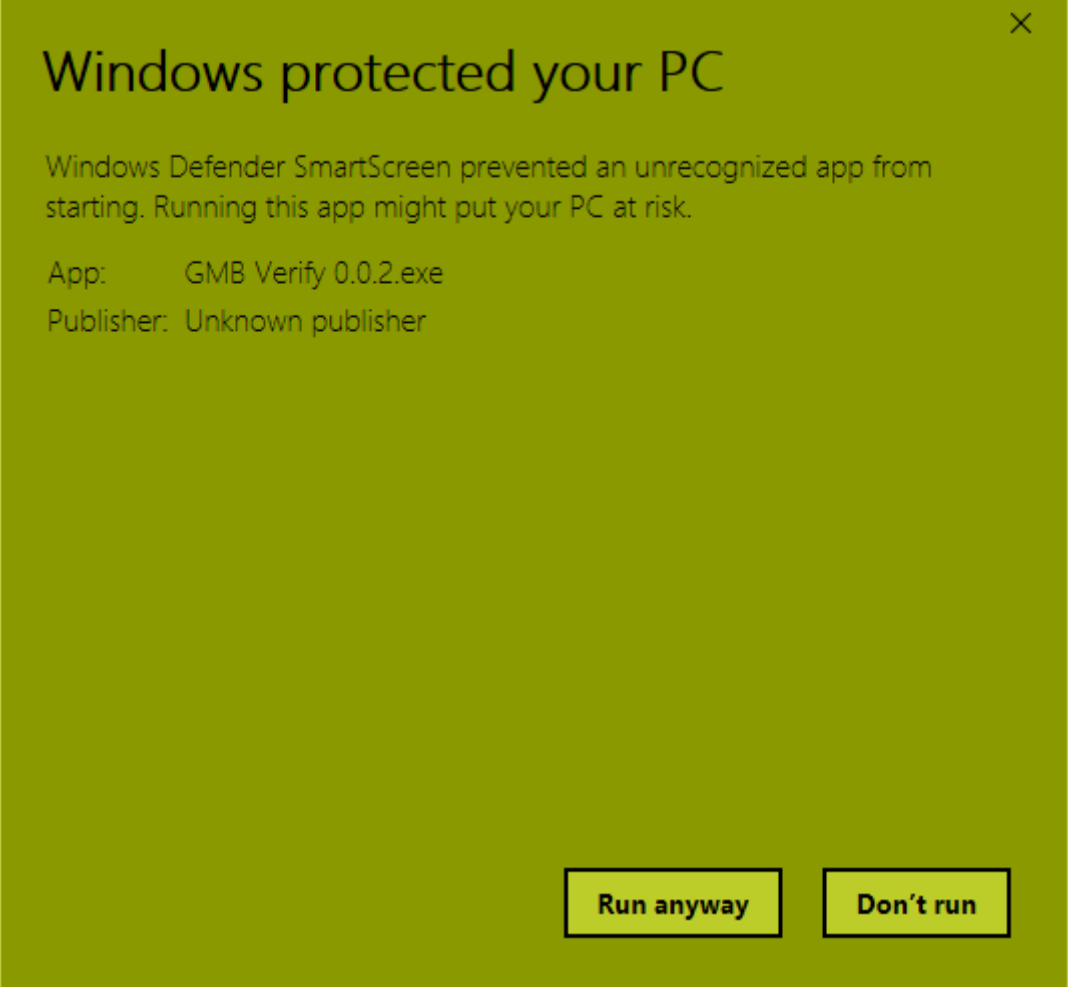

## <span id="page-8-0"></span>**Disable App Checking With Windows defender**

If you want to permanently remove the prompt you will need to turn off this part of Windows Defender. It is not recommended to totally disable Windows defender as this offers firewall protection and manages your AntiVirus software.

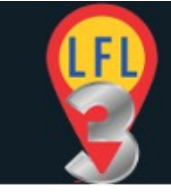

**You should have a third party antivirus application installed and working on your computer. If not then DO NOT turn off this function.** To turn off the app checking in Windows Defender do the following:

1. Hit the WINDOWS key on your keyboard or right-click the Window (Start) icon at the bottom left of your screen and select SEARCH.

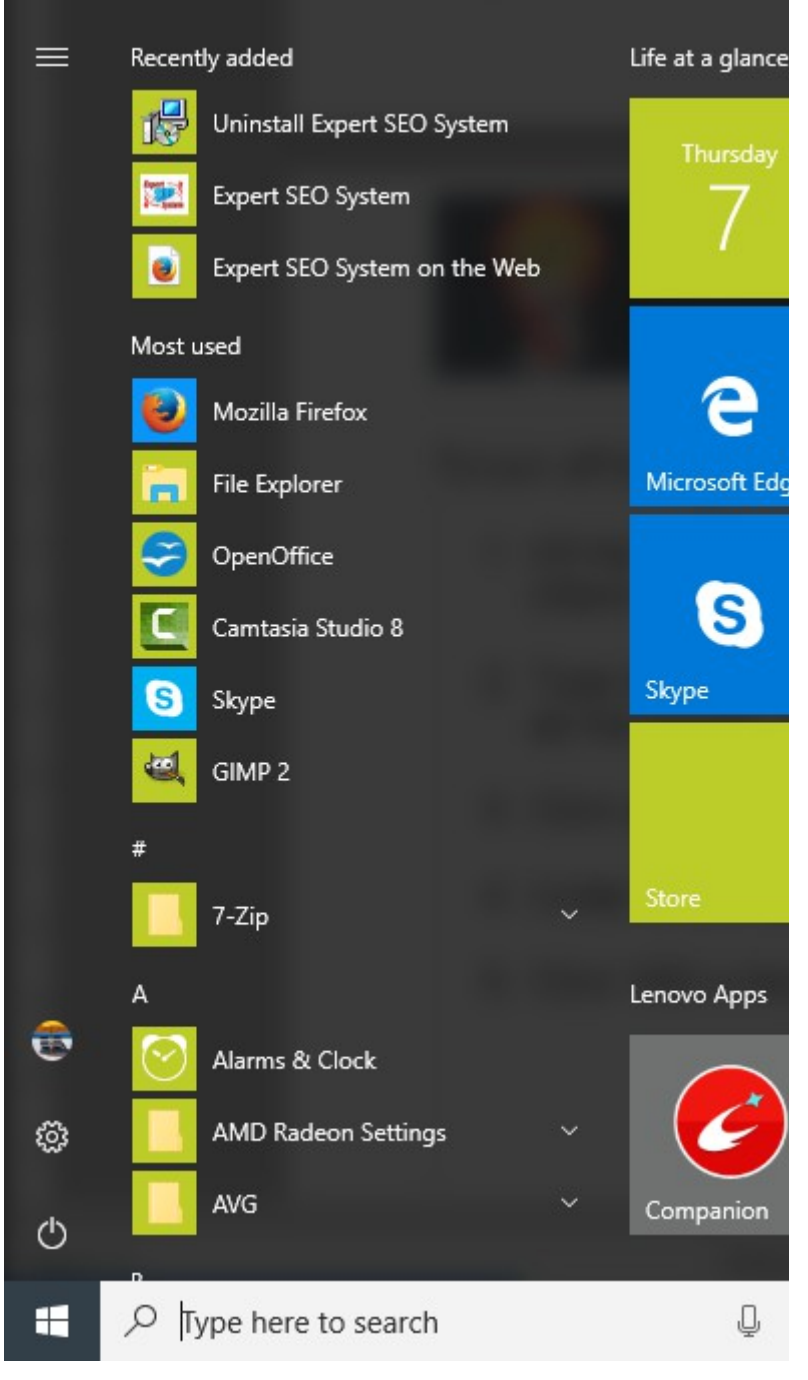

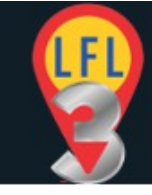

2. Type 'defender' into the search box. Windows defender should appear as the primary results.

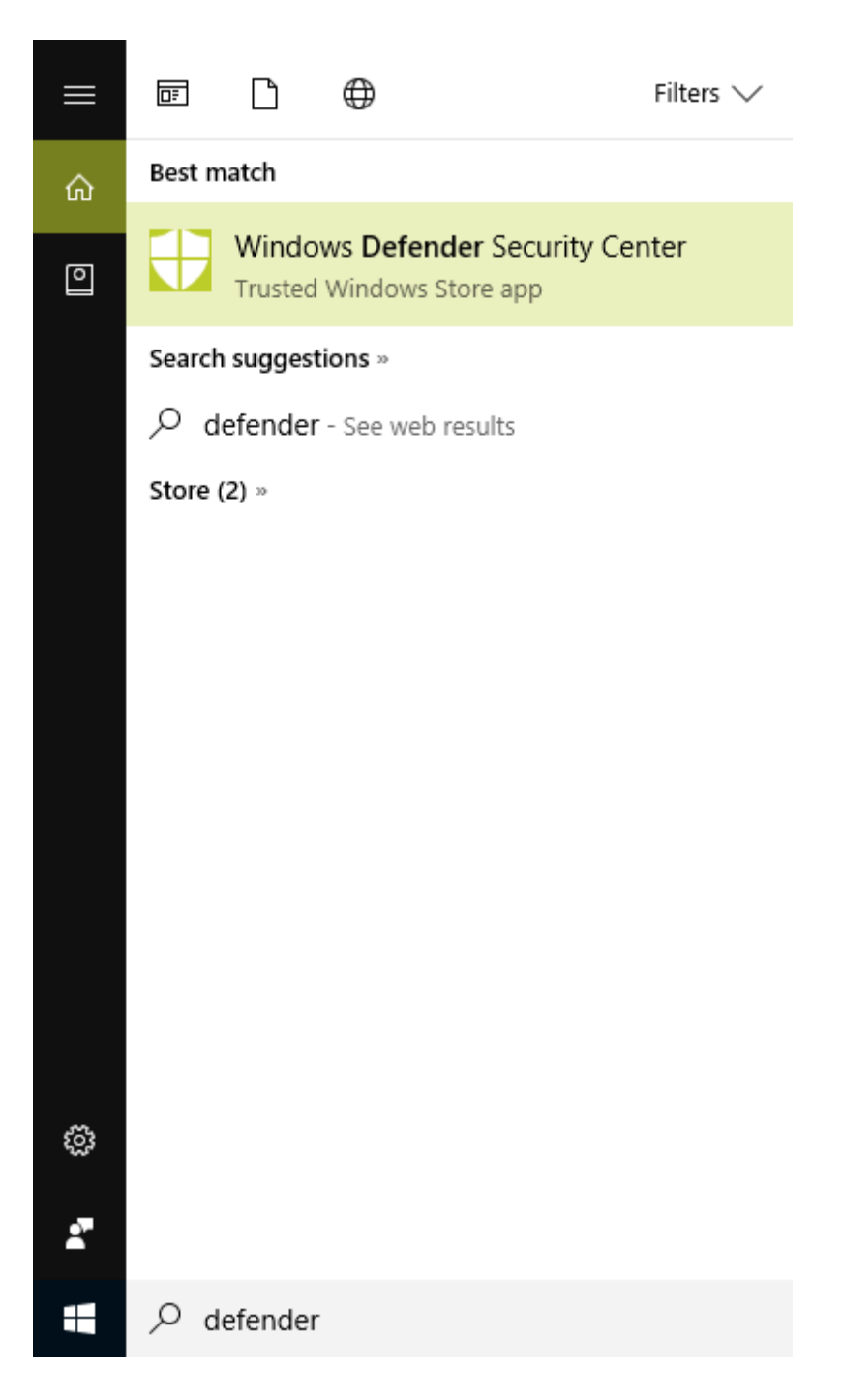

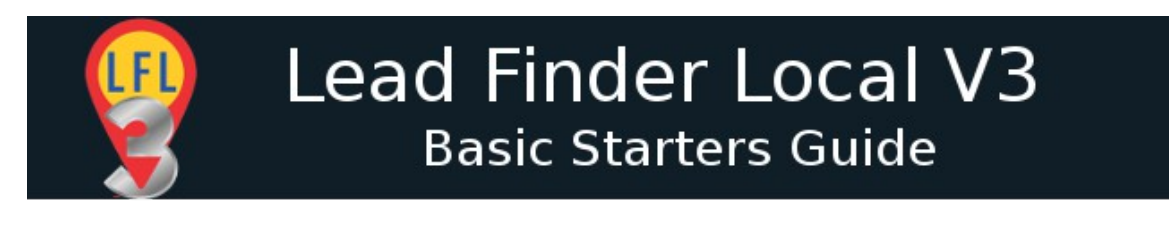

3. Click on the Windows defender results to open the Security Center.

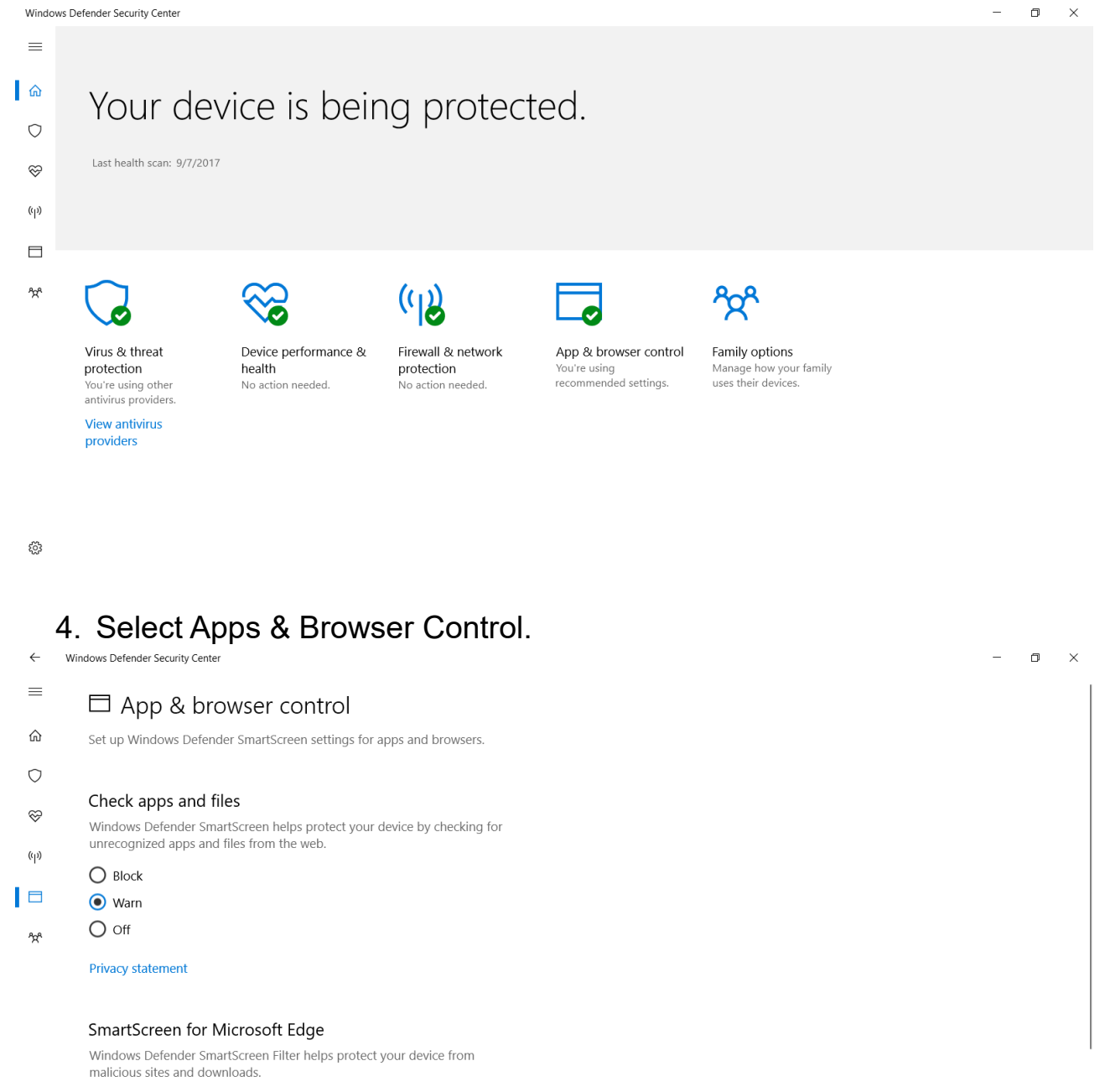

#### $\bigcap$  Block  $\bullet$  Warn

- 
- $O$  off
- සි Privacy statement

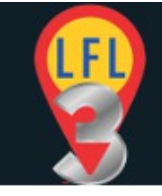

 $\Box$ 

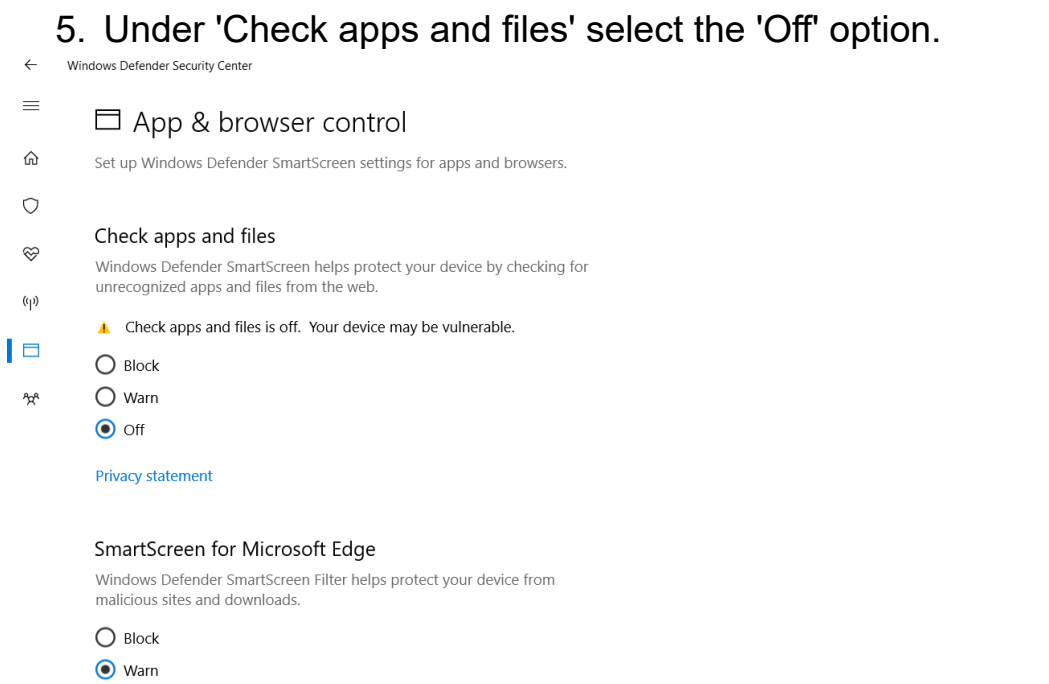

 $\bigcirc$  off ట్టి

> 6. Click YES in the pop-up box that appears to allow and confirm the changes.